# eTPES.Rubric Alignment

The Ohio Department of Education's (ODE) Alignment Tools are designed to determine alignment of your rubric(s) to the Ohio Teacher Evaluation System (OTES) Performance Rubric and/or the Ohio School Counselor Evaluation System (OSCES) Rubric. In some cases, the tools will identify areas in your rubric(s) that may need modification to become aligned.

## OTES Rubric Alignment

All LEAs are required to demonstrate alignment to the OTES Performance Rubric if not using the OTES Performance Rubric as provided in the framework.

Before starting the Alignment Tool, you will need:

- Your LEA rubric (hard copy and a PDF electronic copy that can be uploaded into the tool).
- The list of OTES indicators (available in the Alignment Tool).

• ODE created crosswalk of the OTES Performance Rubric and the Danielson FFT, Marzano or TAP rubric (if your LEA is using one of those rubrics). These are available in the Alignment Tool.

• State ID (license number) and name of the individual responsible for the alignment of the teacher rubric.

The Alignment Tool requires you to identify content from your LEA rubric that aligns with the OTES indicators. In some cases you will be asked to enter your rubric text into the tool to demonstrate alignment. You will also be asked to upload an electronic copy of your rubric and sign-off on the answers provided in the tool. The entire process should take about 60 minutes. The following sections will provide step-by-step instructions on how to complete the Alignment Tool.

**Important Note**

- If your current rubric does not address all OTES indicators, you may have to modify your rubric to address those missing indicators.
- When you are completing the tool, you can see the status of your alignment in the Areas of Required Alignment section of the tool.
- Once you have completed sign-off of the Alignment Tool, you can no longer make changes to the tool.

## **Alignment Tool Steps for LEAs Using the OTES Rubric**

If your LEA is using the OTES performance rubric, this choice will be indicated in the eTPES setup form and the alignment tool is not required.

## **Alignment Tool Steps for LEAs Not Using the OTES Rubric**

First, review the indicators you will need to address by clicking on the link to the type of performance rubric that your LEA is using. Once you have reviewed the required indicators, click the "Start Alignment Tool" button at the bottom of the page.

The following sections require completion in order for the Ohio Department of Education to demonstrate the alignment of your LEA's performance rubric to the Ohio Teacher Evaluation Rubric.

- The entire process may take up to 60 minutes depending on your changes.
- Your work is saved after clicking the Save button under each Standard Area
- You will need the specific text from your district's evaluation rubric to complete the alignment tool.
- Upon completion you will need to sign off on the information provided.

ODE has developed a crosswalk between three commonly used rubrics and the OTES Performance Rubric. The crosswalks identify specific indicators that LEAs must address in order to be fully aligned The indicators to address are below:

- Danielson Framework for Teaching
- Marzano Rubric
- TAP Rubric

If you are not using one of these rubrics nor are you using the OTES Performance Rubric, you must address all indicators

• OTES Indicators

For questions, please email evaluation@education.ohio.gov.

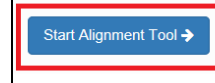

## **Beginning the Alignment Tool**

You will begin the Alignment Tool by answering some background questions on your performance rubric. You must complete this section first before working on any other section of the Alignment Tool.

One of the background questions asks you to compare your performance level ratings with the OTES performance level ratings. Ohio Revised Code 3319.111 requires the use of four performance levels: Ineffective, Developing, Skilled, and Accomplished. Using the performance level descriptions provided, align your rubric performance levels with each of the OTES performance levels. The following is an image from the Alignment Tool that illustrates how you will answer this request.

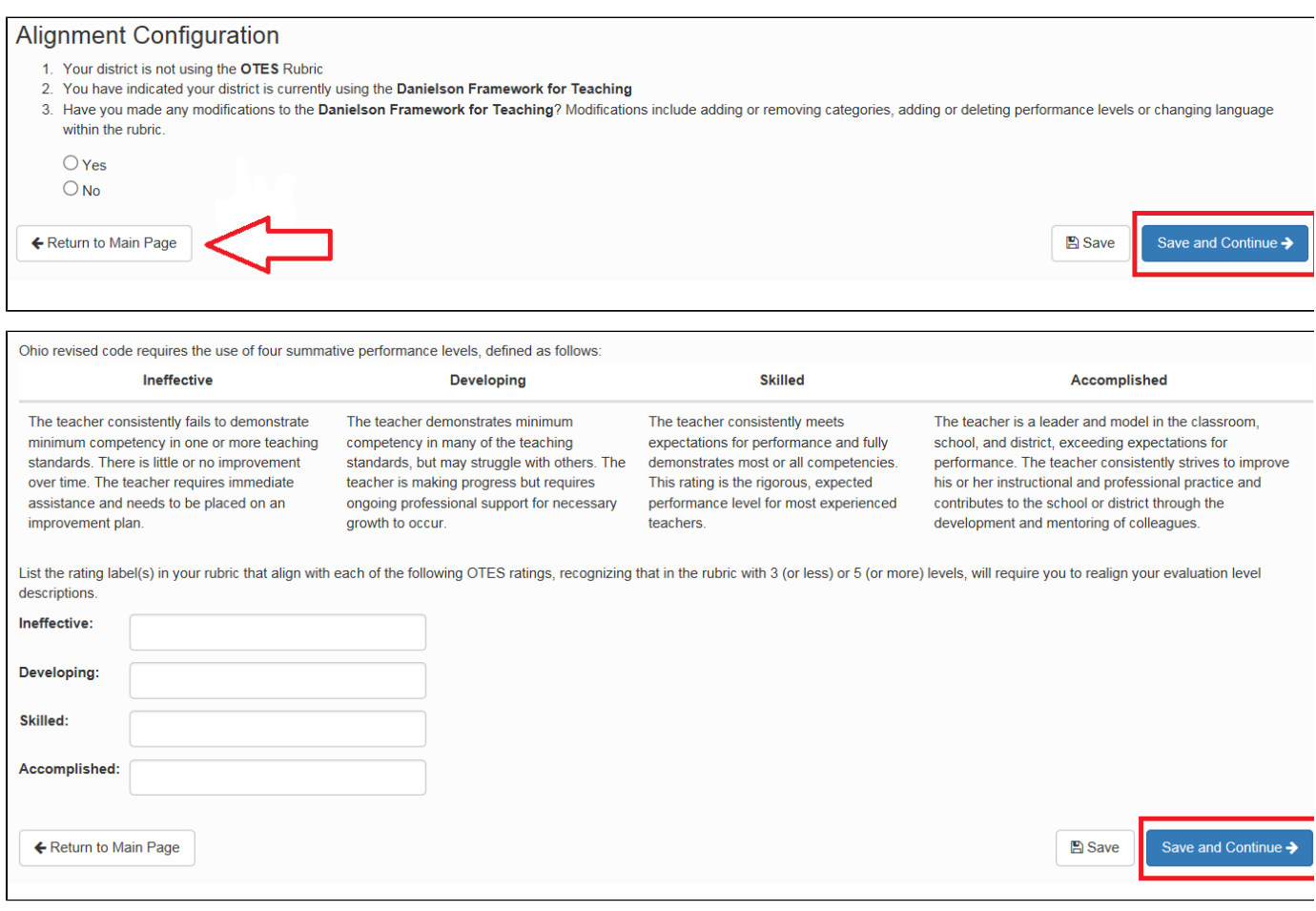

## **Standard Area Tables**

Once you have completed the Background Questions, you will move through each of the OTES standard areas. Each performance level has a series of indicators that require alignment. Complete the following steps for each Standard Area section of the Alignment Tool.

1. Beginning with the "Indicators for Expected Performance (Skilled)" column, answer the additional questions that appear in the table.

- Include where in your rubric each indicator is captured (i.e. domain, performance level, etc.).
- Include the language that captures each indicator.

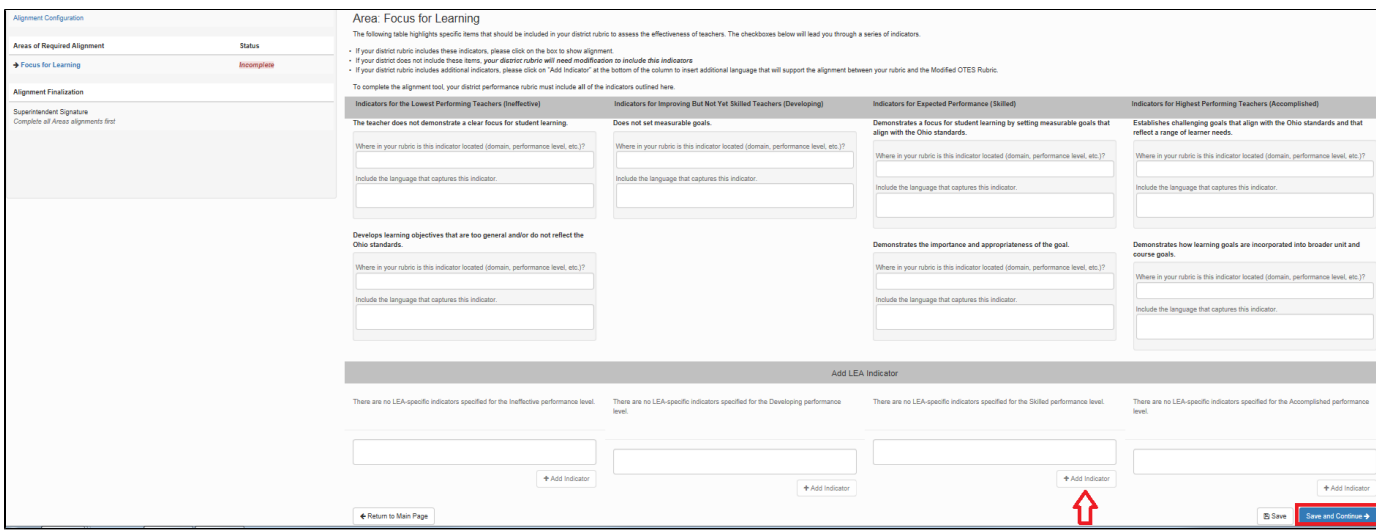

2. Once you've completed your answers, click the **Save** button beneath the text boxes.

3. If your LEA rubric includes any additional indicators not included in the table for that standard area, you may indicate this by clicking on "add indicator". Click the "Save" button when you finish. This step is not required.

4. Repeat this process for all indicators in the performance levels.

If your LEA does not include any of the indicators, your LEA rubric will need to be modified to include these indicators. Once your district has modified its rubric, return to the Alignment Tool to enter the modified language. All of the indicators must include the language from your LEA rubric showing alignment.

## **Review and Approval**

After completing the Standard Area(s), the Superintendent must attach a PDF containing the revised/aligned teacher rubric. No changes can be made after the Sign and Approve button has been clicked.

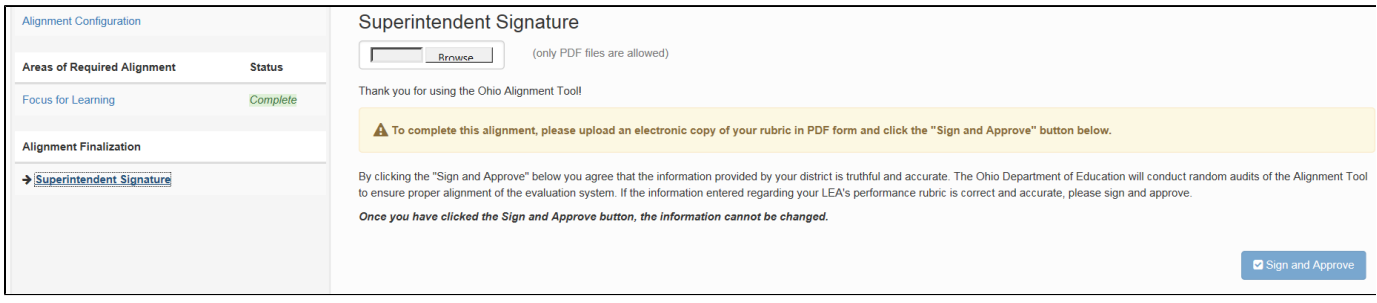

To view all responses for all Standard Areas, click the **View Attachment Report**.

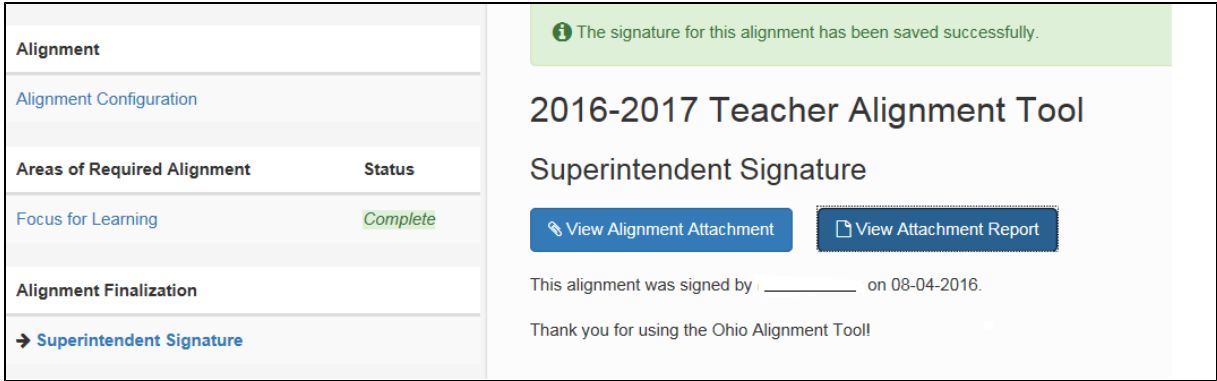

## OSCES Rubric Alignment

All LEAs are required to demonstrate alignment to the OSCES Rubric if not using the OSCES Rubric as provided in the framework.

Before starting the Alignment Tool, you will need:

- Your LEA rubric (hard copy and a PDF electronic copy that can be uploaded into the tool).
- The list of OSCES indicators (available in the Alignment Tool).
- State ID (license number) and name of the individual responsible for the alignment of the counselor rubric.

The Alignment Tool requires you to identify content from your LEA rubric that aligns with the OSCES indicators. In some cases you will be asked to enter your rubric text into the tool to demonstrate alignment. You will also be asked to upload an electronic copy of your rubric and sign-off on the answers provided in the tool. The entire process should take about 60 minutes. The following sections will provide step-by-step instructions on how to complete the Alignment Tool.

#### **Important Note**

- If your current rubric does not address all OSCES indicators, you may have to modify your rubric to address those missing indicators.
- When you are completing the tool, you can see the status of your alignment in the Areas of Required Alignment section of the tool.
- Once you have completed sign-off of the Alignment Tool, you can no longer make changes to the tool.

## **Alignment Tool Steps for LEAs Using the OSCES Rubric**

If your LEA is using the OSCES rubric, this choice will be indicated in the eTPES setup form and the alignment tool is not required.

## **Alignment Tool Steps for LEAs Not Using the OSCES Rubric**

First, review the indicators you will need to address by clicking on the link to the type of rubric that your LEA is using. Once you have reviewed the required indicators, click the "Start Alignment Tool" button at the bottom of the page.

The following sections require completion in order for the Ohio Department of Education to demonstrate the alignment of your LEA's performance rubric to the Ohio School Counselor Evaluation Rubric

- The entire process may take up to 60 minutes depending on your changes.
- Your work is saved after clicking the Save button under each Standard Area
- . You will need the specific text from your district's evaluation rubric to complete the alignment tool
- Upon completion you will need to sign off on the information provided.

For questions, please email school.counselor@education.ohio.gov

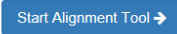

## **Beginning the Alignment Tool**

If you chose Locally Developed or Other Rubric in the LEA Setup, you will begin the Alignment Tool by comparing your performance level ratings with the OSCES performance level ratings. Ohio Revised Code 3319.113 requires the use of four performance levels: Ineffective, Developing, Skilled, and Accomplished. Using the performance level descriptions provided, align your rubric performance levels with each of the OSCES performance levels. The following is an image from the Alignment Tool that illustrates how you will complete this section.

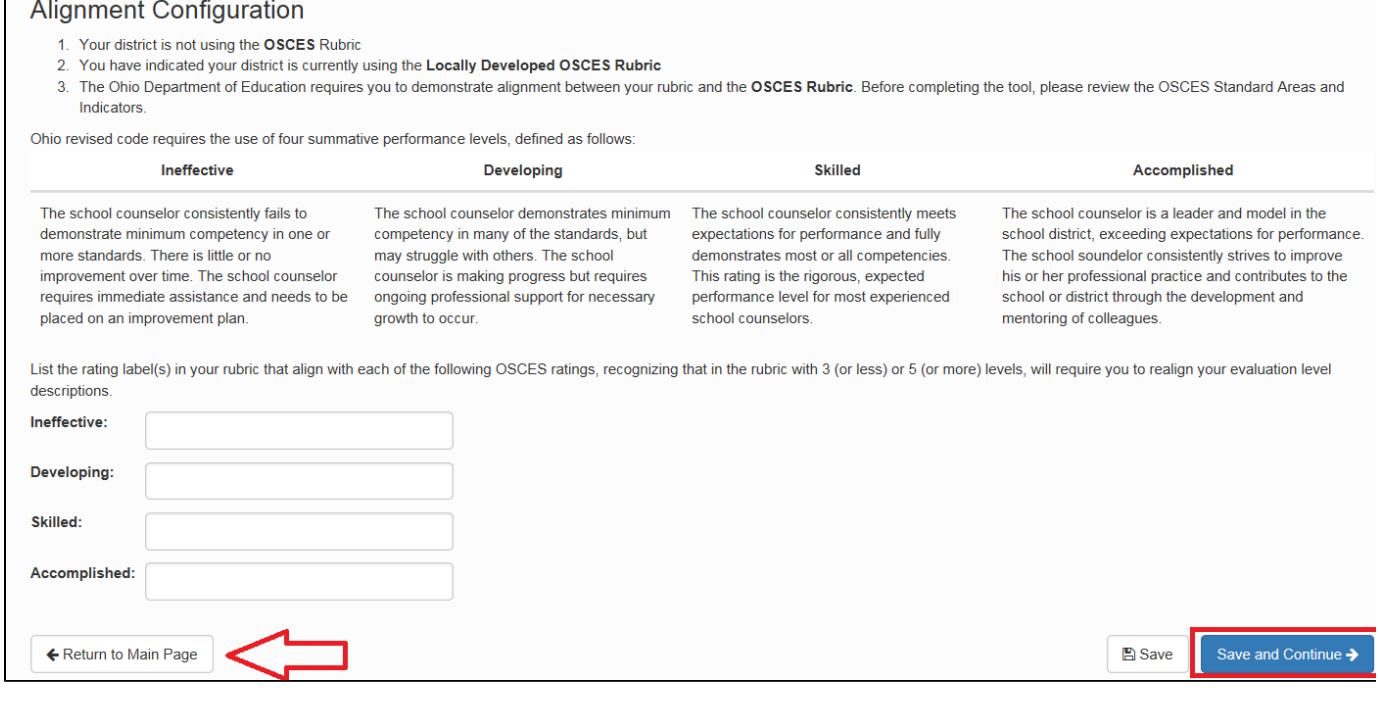

## **Standard Area Tables**

Once you have completed the alignment of performance levels or if you chose Modified OSCES Rubric in the LEA Setup, you will move through each of the OSCES standard areas. Each performance level has a series of indicators that require alignment. Complete the following steps for each Standard Area section of the Alignment Tool.

1. Beginning with the "Indicators for Expected Performance (Skilled)" column, answer the additional questions that appear in the table.

- Include where in your rubric each indicator is captured (i.e. domain, performance level, etc.).
- Include the language that captures each indicator.

2. Once you've completed your answers, click the **Save** button beneath the text boxes.

3. If your LEA rubric includes any additional indicators not included in the table for that standard area, you may indicate this by clicking on "add indicator". Click the "Save" button when you finish. This step is not required.

4. Repeat this process for all indicators in the performance levels.

If your LEA does not include any of the indicators, your LEA rubric will need to be modified to include these indicators. Once your district has modified its rubric, return to the Alignment Tool to enter the modified language. All of the indicators must include the language from your LEA rubric showing alignment.

## **Review and Approval**

After completing the Standard Area(s), the Superintendent must attach a PDF containing the revised/aligned counselor rubric. No changes can be made after the Sign and Approve button has been clicked.

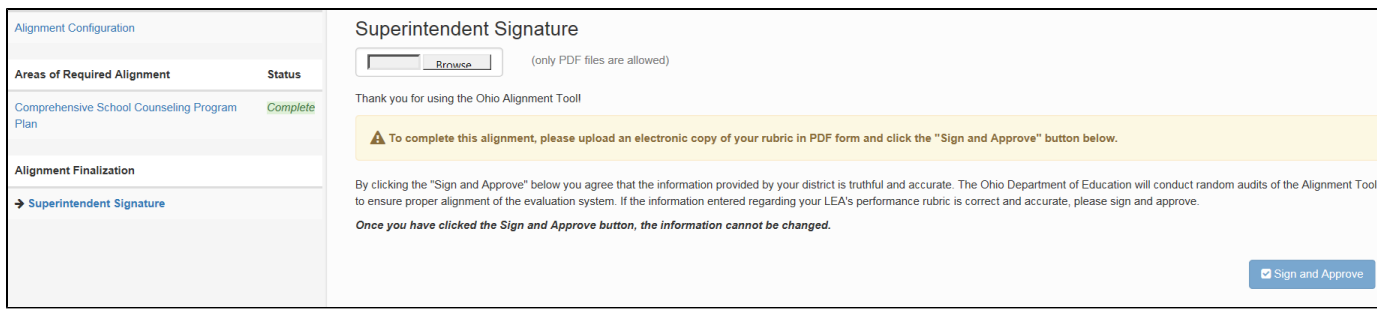

## To view all responses for all Standard Areas, click the **View Attachment Report**.

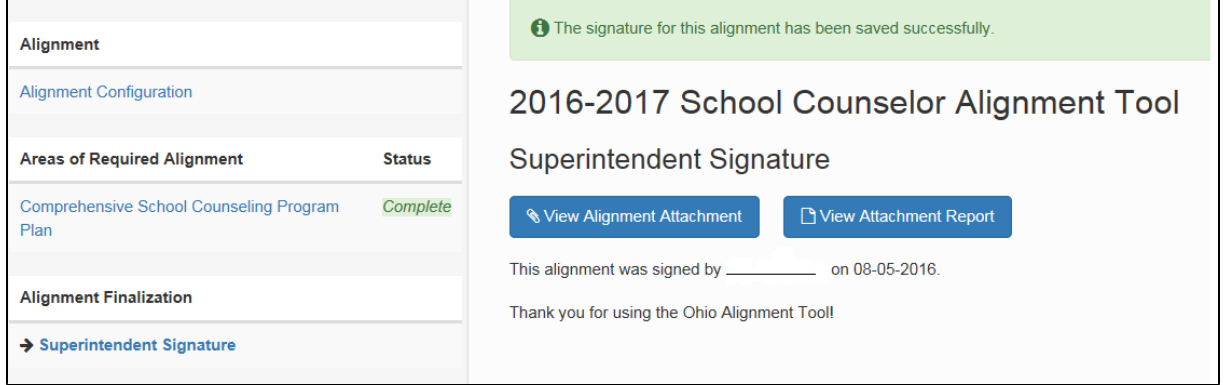